# **Introduction**

**Important note up front**: this manual describes the installation of Photo Supreme with SQLServer. There is a free SQLServer version called SQLServer Express. This version of SQLServer Express is free but has some major limitations. Therefore; if you don't already own a full SQLServer license then I highly recommend that you use Photo Supreme with the PostgreSQL database system instead of the limited free SQLServer Express version. If you already own a license from Microsoft to use the full version of the SQLServer database then please do go ahead with this manual.

Photo Supreme is a so-called "Digital Asset Management" tool. Photo Supreme makes it possible to manage your image files by categorizing them. It will categorize the files based on the available details of the file, this includes technical photo details, but also the location of the file on disk, etc. Apart from those properties you can add tags to the images, enrich the files with descriptions, or add custom information. This may sound like a very timeconsuming task, but once you've worked yourself through that, you will benefit from the many advantages. With Photo Supreme at hand you will be able to quickly retrieve your images using all kinds of criteria or combinations.

The SQLServer version of Photo Supreme is available for both Windows and MacOSX platforms and, as its name suggests, uses Microsoft SQLServer as the database system. Microsoft SQLServer is a relational database management system developed by Microsoft Inc. As a database, it is a software product whose primary function is to store and retrieve data as requested by other software applications, be it those on the same computer or those running on another computer across a network (including the Internet). There are at least a dozen different editions of Microsoft SQL Server aimed at different audiences and for different workloads (ranging from small applications that store and retrieve data on the same computer, to millions of users and computers that access huge amounts of data from the Internet at the same time). *[source: WikiPedia]*

This manual describes how to install and configure the Microsoft SQLServer Express Edition. SQLServer Express Edition is a scaled down, free edition of SQLServer, which includes the full core database engine. While there are no limitations on the number of databases or users supported it does have its limitations which can be found on the Microsoft product pages.

This manual will also describe how to get "Photo Supreme SQLServer" up and running with an existing instance of SQLServer.

### Installing SQLServer

If you're new to SQLServer or when you are installing a complete new SQLServer installation then you can use this guideline. This document explains how to install SQLServer version 2014 and how to configure the installation for the purpose of running Photo Supreme. While the document uses the SQLServer Express version, you can also use these instructions as a guideline to install other SQLServer editions as well. The differences will only be minor.

In general; when installing any SQLserver edition for the purpose of using Photo Supreme then you must make sure that:

- 1. SQLServer is installed with Mixed Authentication Mode,
- 2. Full Text Search services installed,
- 3. TCP/IP access is enabled.

When you're running your own, pre-existing SQLServer instance, then make sure that you meet these requirements.

If you're planning to install SQLServer on a separate (server) configuration the also take note that you have to configure the server's firewall software to allow access over the SQLServer TCP/IP port (default 1433) and grant access to the sqlservr.exe program.

This document assumes that you downloaded the full version of the "SQLserver Express 2014" software or that you have access to the full SQLserver setup files (maybe through an installation DVD). The SQLserver Express edition 2014 can be downloaded here:

https://www.microsoft.com/en-us/download/details.aspx?id=42299

Make sure that you select the SQLserver version that matches your computer/server. If you're running a 64 bits version of Windows then also download the 64 bits version of SQLServer. It is important that you download the FULL Advanced version; at the moment of writing, this is the version that is 1.1GB in size.

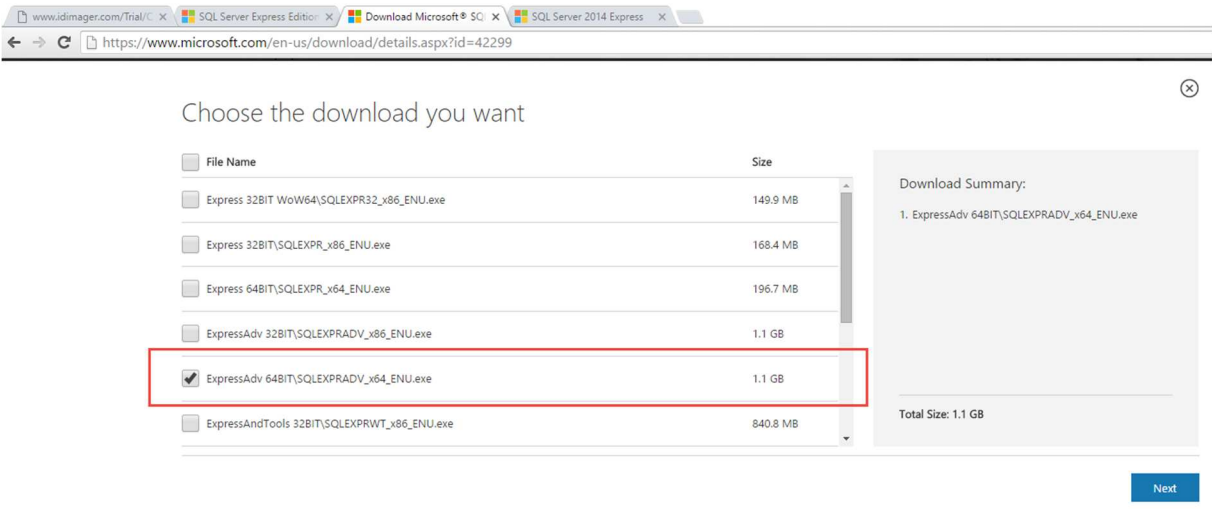

Save the downloaded file to a temporary folder on hard drive. After the download finished, start it up. We'll go through every step, one-by-one. Please follow the instructions carefully.

I will be installing SQLserver to my local machine. This is a Windows 10 64 bits OS.

1. **Start the downloaded installation file**

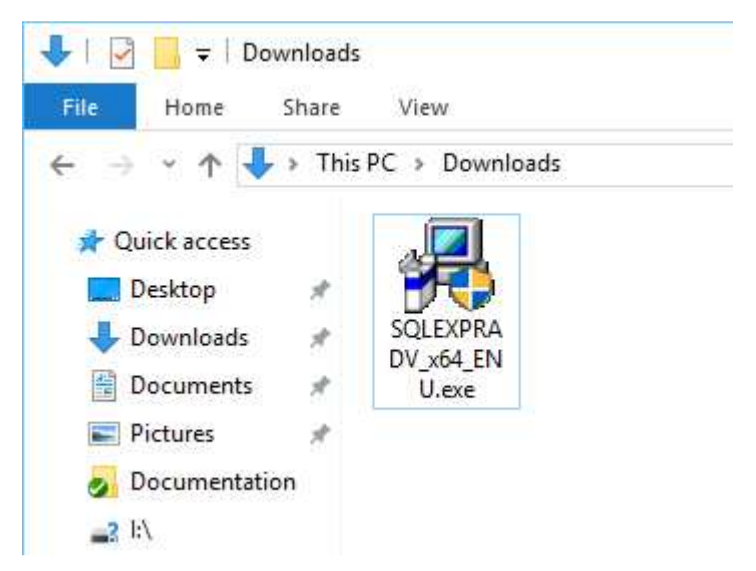

2. **Wait for the files to extract**

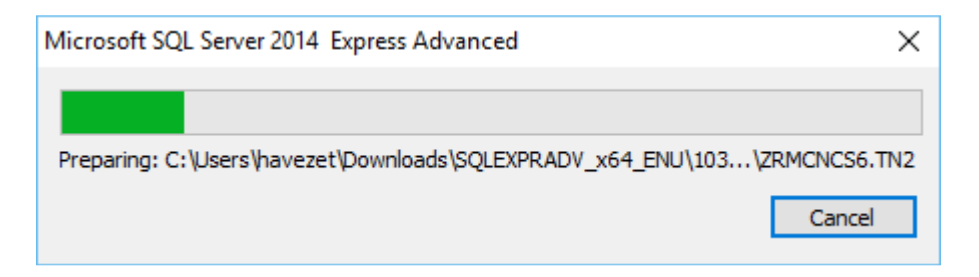

- 3. **If Windows asks, then grant access to the installation routines to execute**
- 4. **Click "New SQL Server stand-alone installation"**

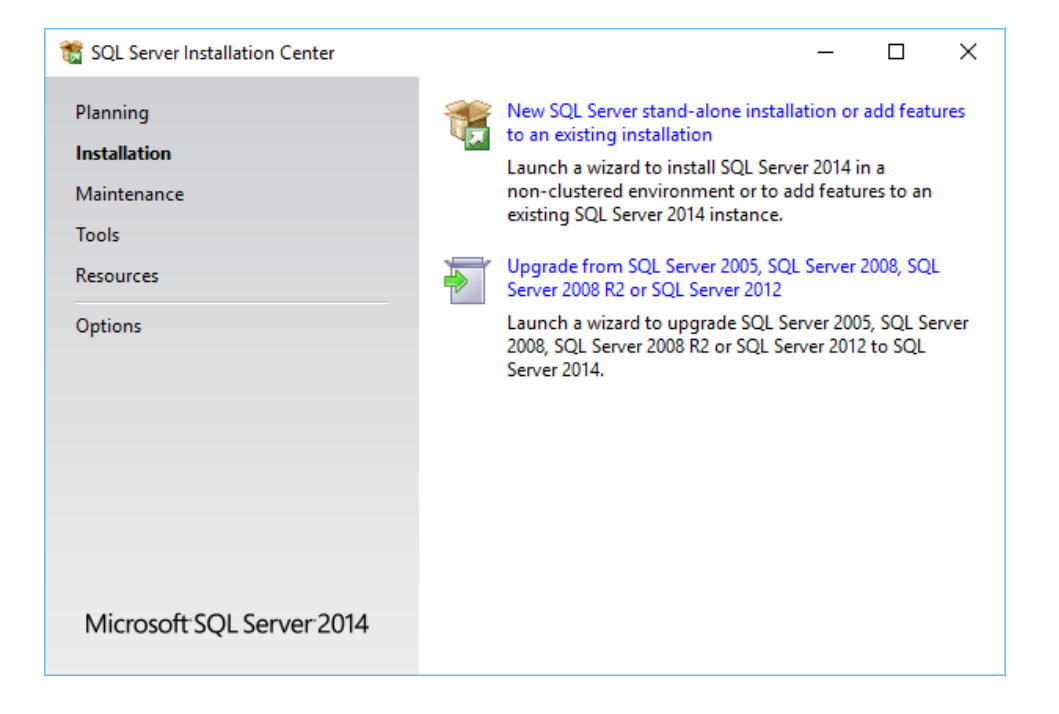

### **5. Accept the license agreement**

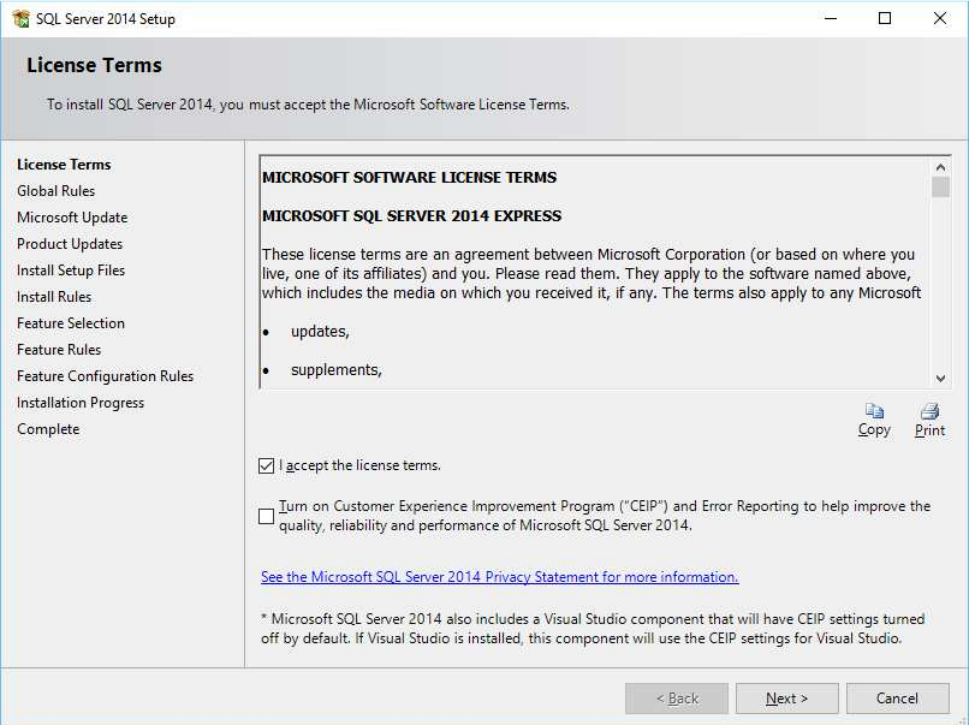

**6. If you like you can allow the Windows Update program to check for important updates.** 

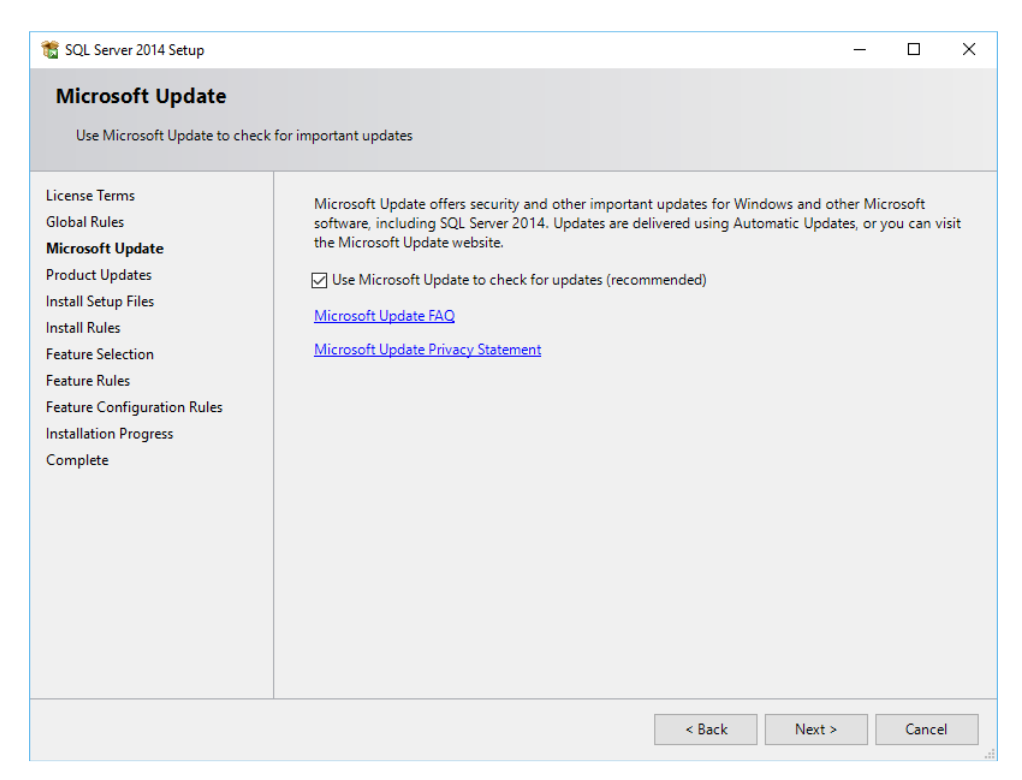

A requirements check is performed. Make sure that you meet all requirements. If not, then the installation routines will tell you what is missing and suggests ways to resolve that. All requirements should be resolved before you can continue.

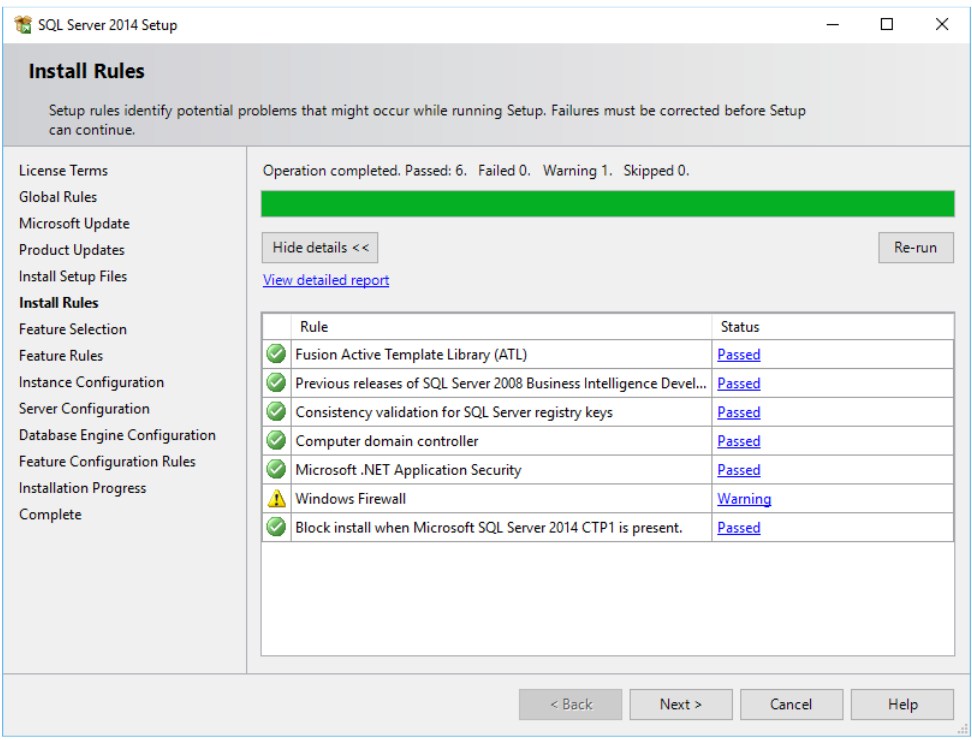

7. **Select the feature to install.** The Database Engine Services and the Full Text Service are required for Photo Supreme

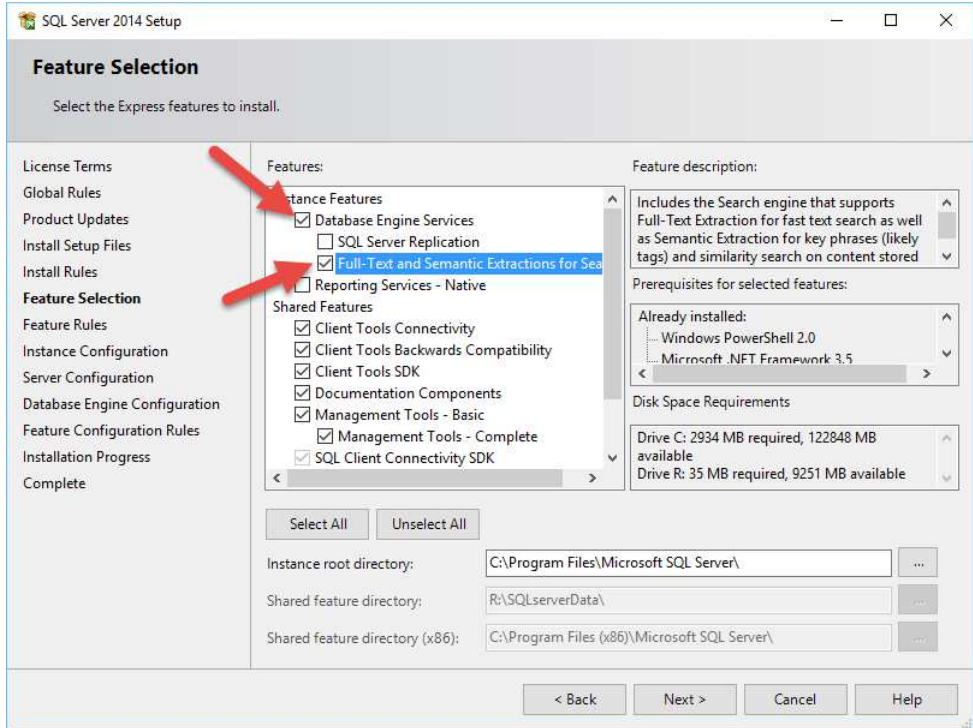

**8. Select a name for your SQLserver instance. If you're not sure then leave these settings as-is.** 

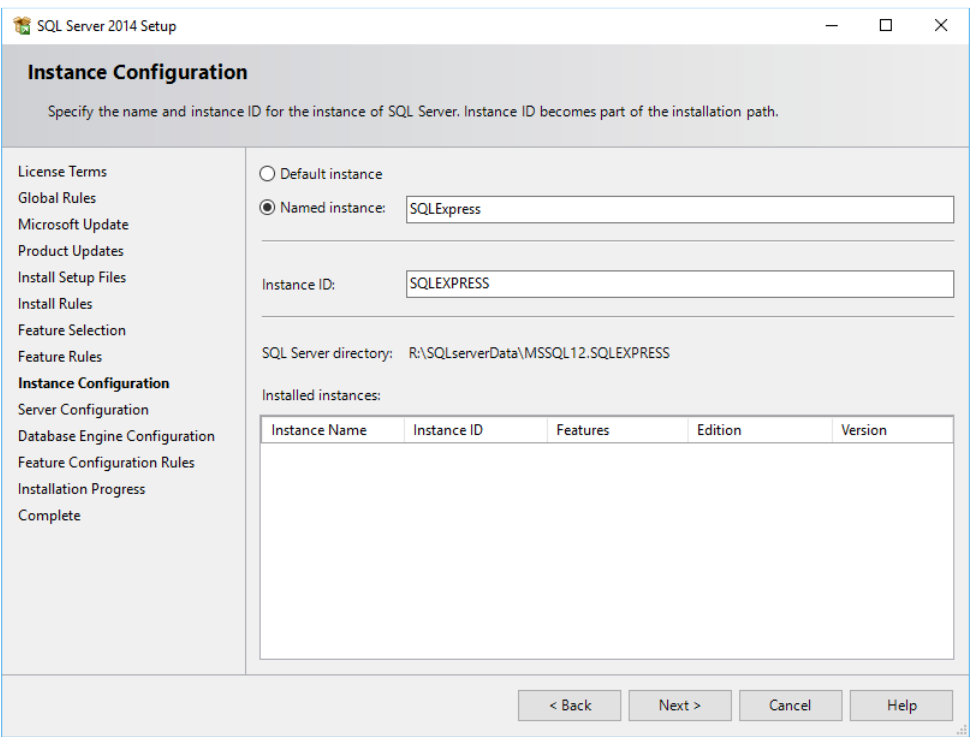

9. **You're then asked for the server service accounts.** Make sure that you select the Automatic option for the SQL Server Browser service.

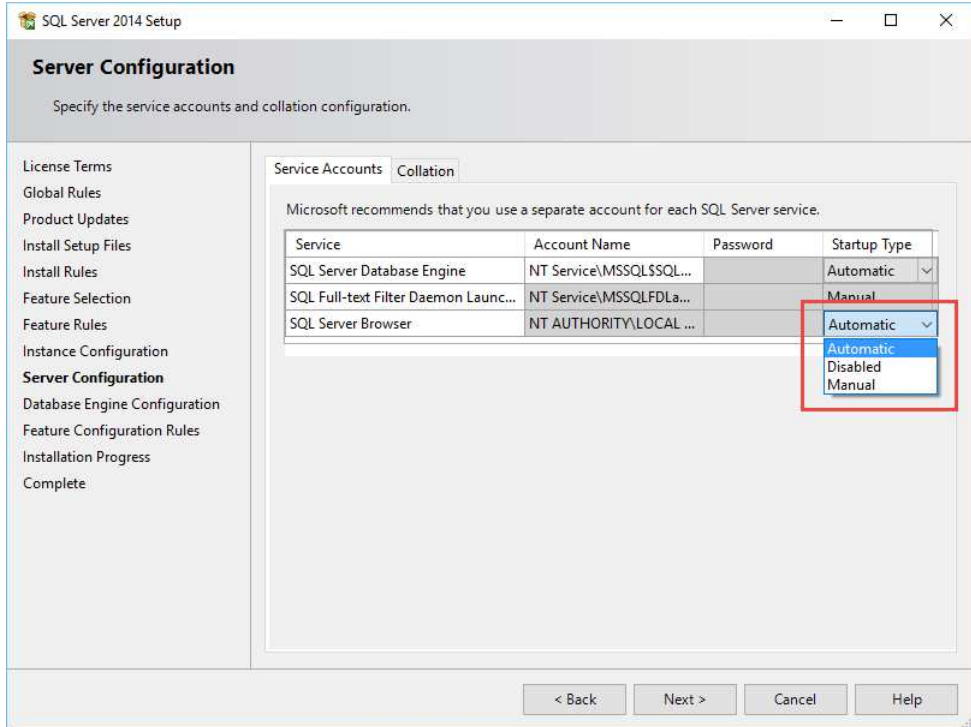

10. **It is important that you configure the Database Engine to use Mixed Authentication Mode**, as highlighted in the screenshot below. When enabled, you must enter a password for the system administrator (sa) account. This is the main password for using the database. Please don't forget this password and it is recommended that you write it in your records for future use. The Photo Supreme installation also needs the sa-password to create its database. Then click "Next"

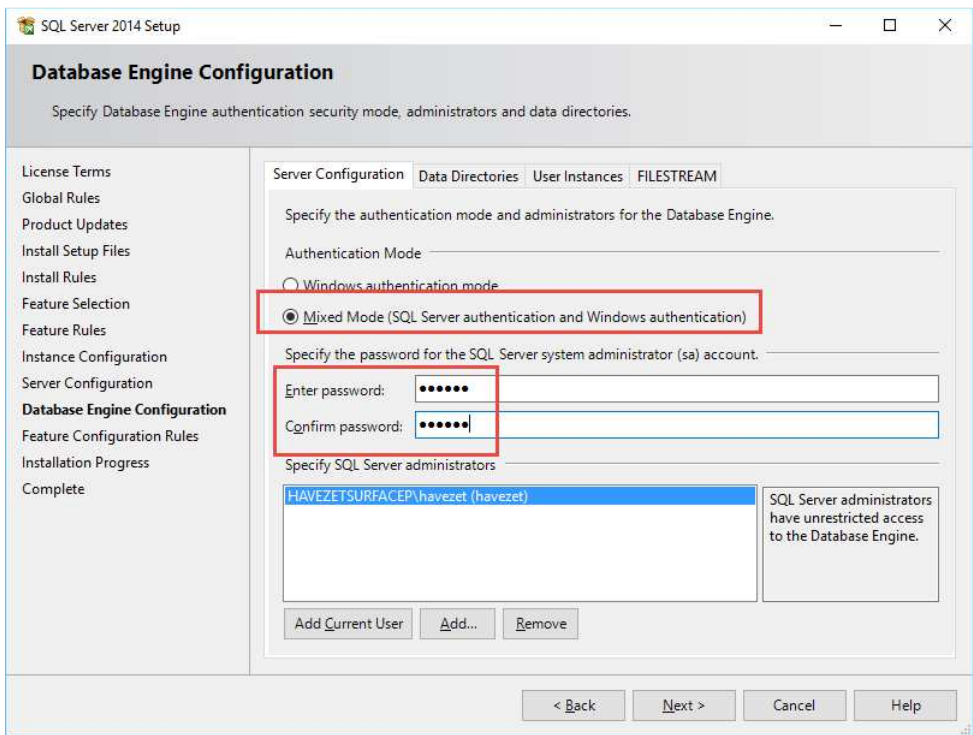

The Software now starts the installation process.

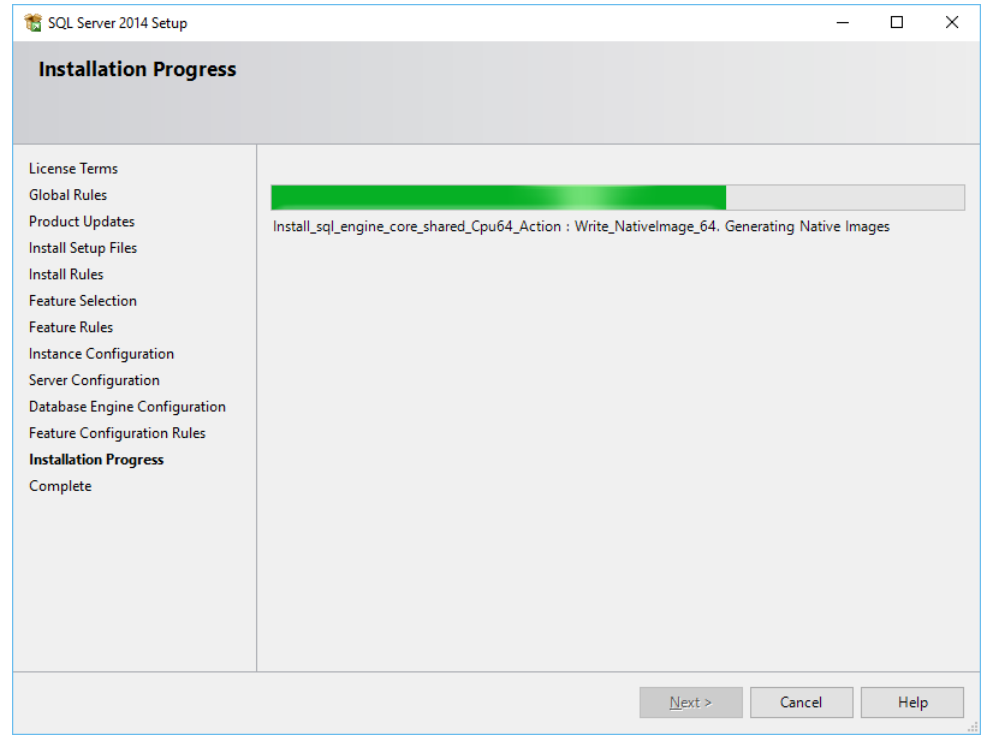

**11. Wait for the installation to complete and click Close** 

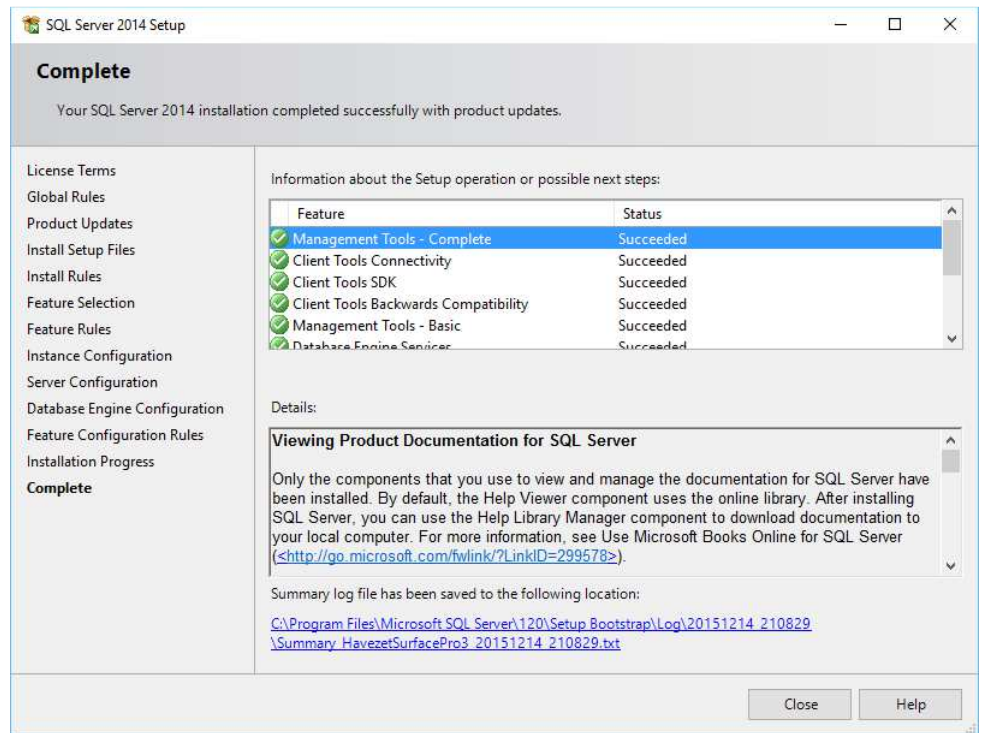

# Configuring SQLServer

After a new installation of SQLserver, you need to make a few smaller changes in order to access the database. Changes are made in the SQL Server Configuration Manager. In Windows 10 you can find it in the Start Menu->All apps->Microsoft SQL Server 2014. In Windows 8 you can find it in the Metro Start page; in earlier Windows version, select it from the Start menu.

1. Open SQL Server Services node from the left pane and then double click on the SQL Full-text Filter Deamon Launcher

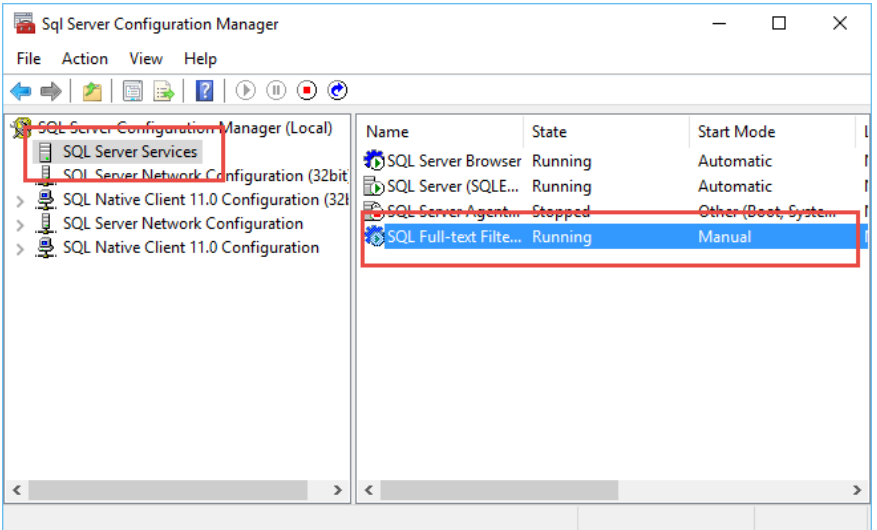

Then in open the Service tab and set the Start Mode to Automatic

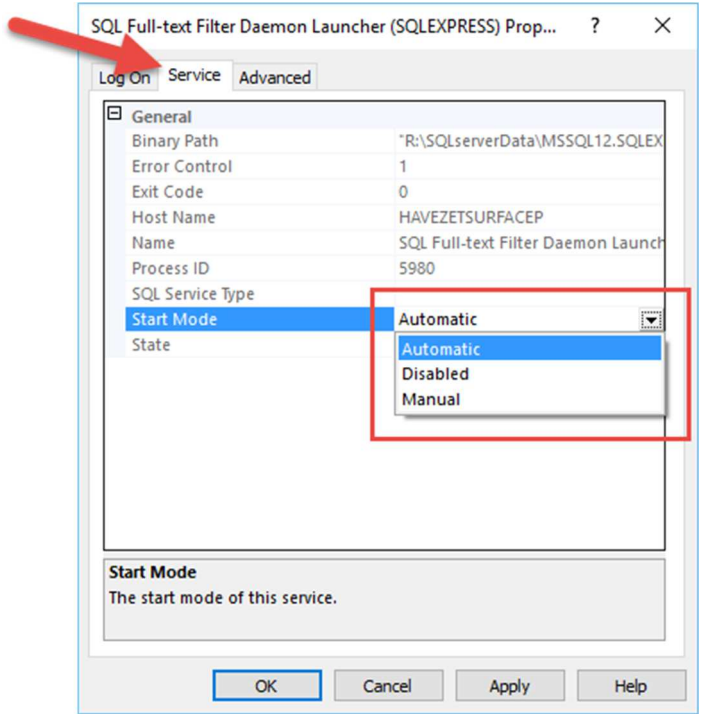

2. **We need to configure SQLServer to allow connections over TCP/IP**. On installation this is disabled. To enable it, open the SQLServer Network Configuration and double click on the TCP/IP protocol.

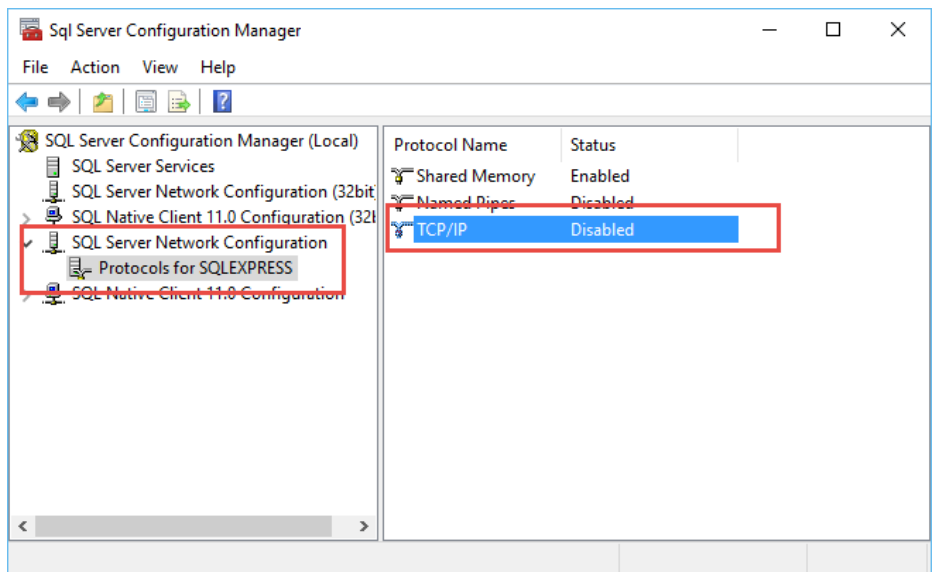

**3. In the properties page, change the "Enabled" state to "Yes".** 

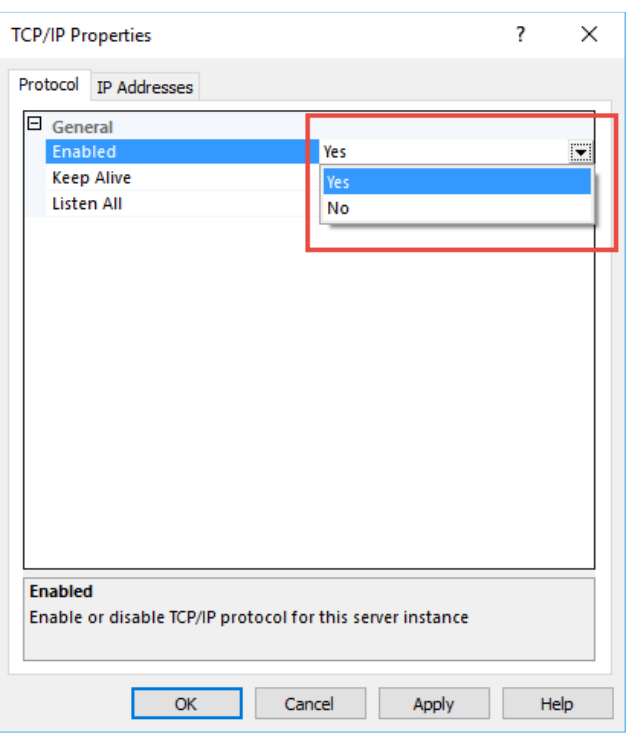

#### **4. Then click "OK" to confirm the changes.**

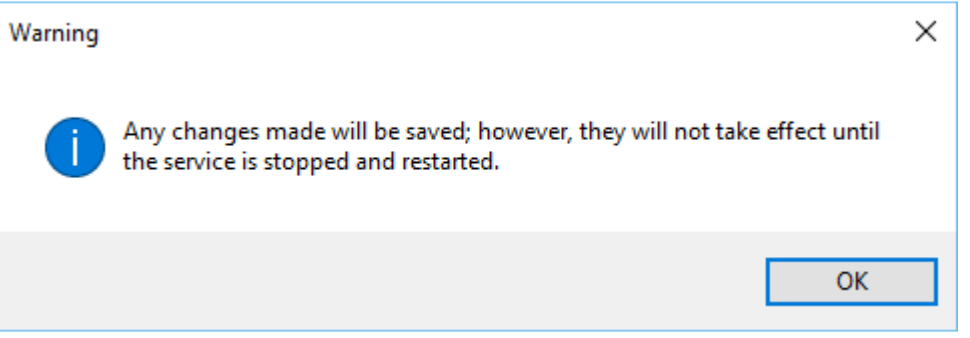

Take note that we should restart the SQLServer Service for the TCP/IP changes to effectuate.

We'll do that later, but first you need to think about backups. If you're planning to use the backup feature that is integrated in the Photo Supreme application then you should make sure that the user account associated with the SQLServer service (the account that actually \*runs\* the SQLServer service) has access to the intended backup folder. First decide where you want to make backups.

#### 5. **Configure the login-account (optional but highly recommended)**. By

default the SQLServer service is started by the Windows NTService/SQLServer launcher account. You can see the exact account name by opening the "SQL Server Services" and then double clicking on the "SQL Server (EXPRESS)" service. Then in tab sheet "Log On" you can set the account. In my installation I'm running SQLServer on my local machine and I'll backup to a folder on the local disk. By setting the administrator account as the account to run the SOLServer service, I make sure that SQLServer has access to either local folder that I select in Photo Supreme as the backup folder.

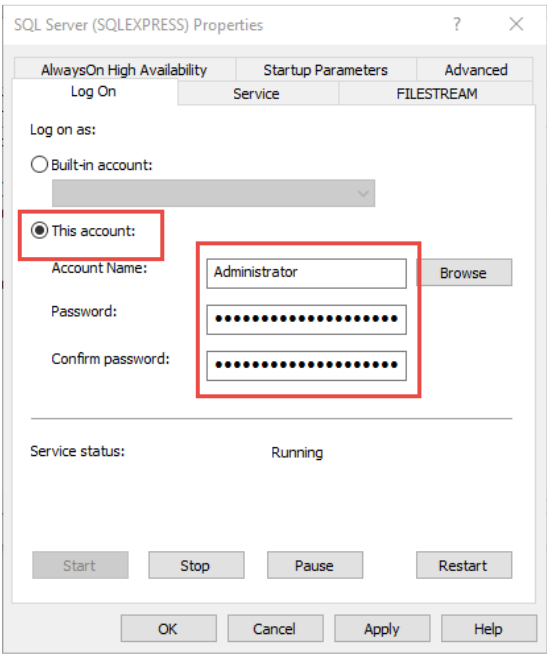

6. **To restart the SQLServer service, open the "SQL Server Services"**, right click on the "SQLServer (SQLEXPRESS)" service and select "Restart.

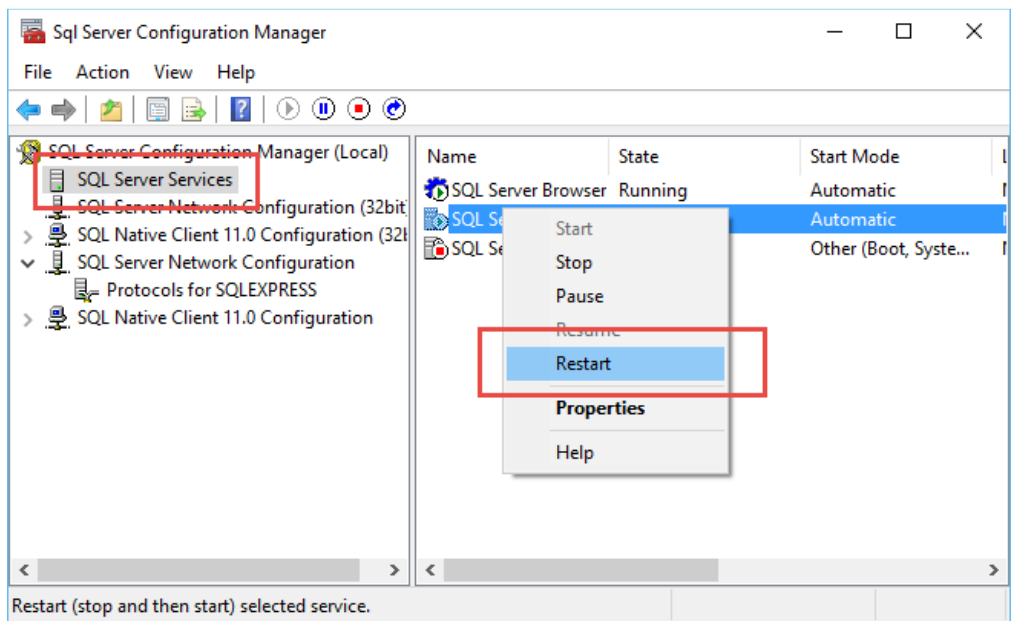

This completes the configuration process. You should now be able to connect to SQLServer from Photo Supreme.

## Installing Photo Supreme for SQLServer

Now that we have SQLServer Express up and running, we're ready to install our application. If you already had a running instance of SQLServer then make sure that it is configured correctly. Important configuration items are:

- 1. Mixed authentication mode
- 2. Full Text Daemon service should be installed and running. Best to configure it to run automatically

3. Your SQLServer installation should accept TCP/IP connections

If you are installing Photo Supreme for a shared/server access, then make sure that you also install Photo Supreme on the server so that it can create the database.

We can now install the software. Download the software from our website and double click it to start the installation process. The installation process is all straight forward, so nothing special there. At the end of the installation, you can launch Photo Supreme.

Since this is the first time that you run Photo Supreme for SQLServer, it will ask you to setup a new SQLServer Database for Photo Supreme. This is the Catalog database.

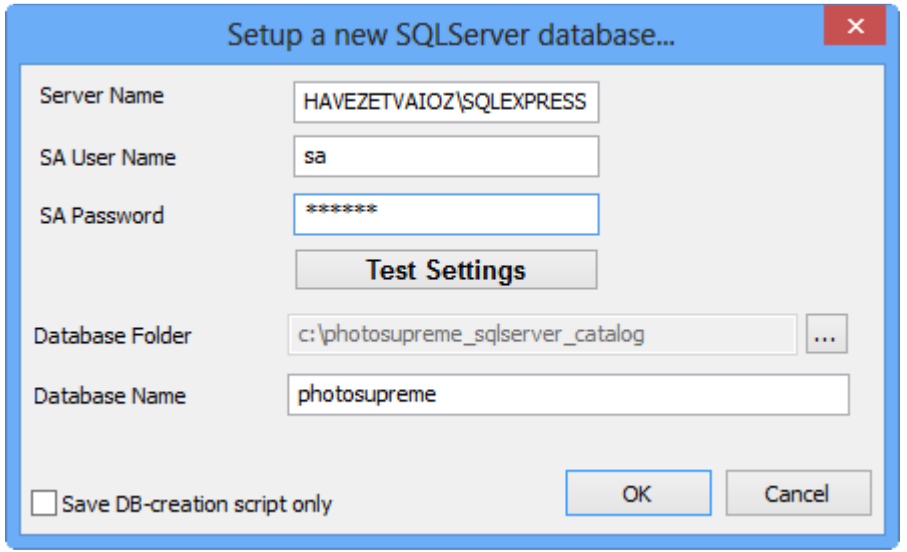

- 1. Enter the SQLServer System Administrator (sa) password. This is the password that you've entered during the installation process. If you don't know the sa-password then ask your database or network administrator.
- 2. Click "Test Settings" to verify if the software can establish a connection with the SQLserver database. If all is well you should get this message.

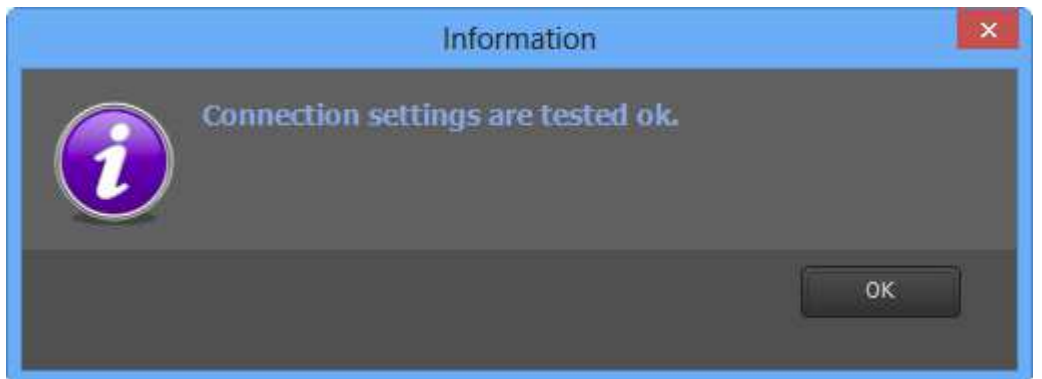

3. Optionally select the Database Folder. This is the folder where the physical database files will be stored. If you're not running SQLServer on the local computer then keep in mind that you should enter a folder that exists, and is accessible for the SQLServer Service that runs on the server. Typically this will be a local folder on the server. Enter the server folder here.

- 4. Optionally name your database. Default is "photosupreme" and it's recommended to keep it like this.
- 5. Click OK and let Photo Supreme create your database. Once the database is created, you'll get this message:

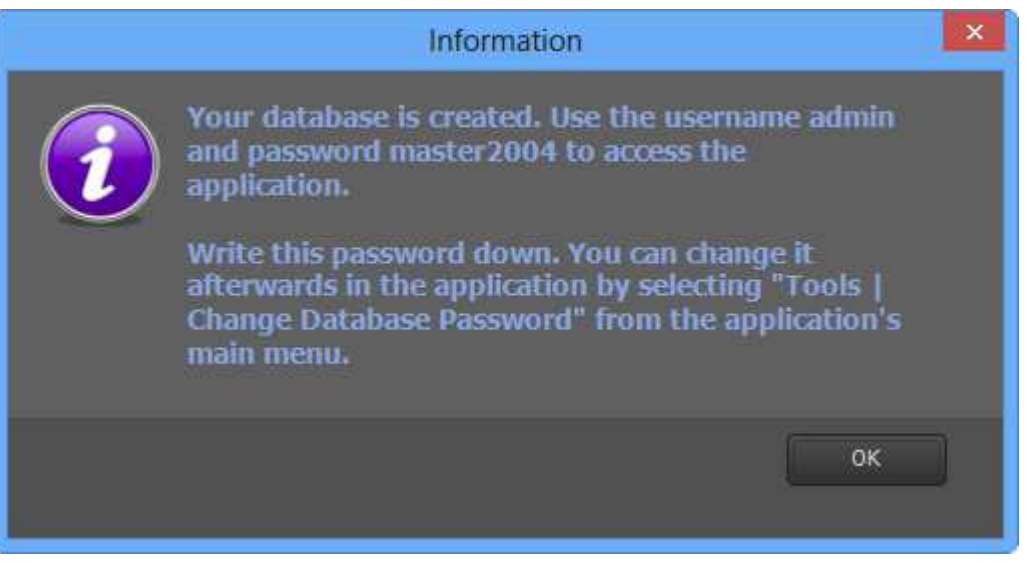

- 6. Keep the admin password in your records. This is the application password needed to open Photo Supreme. This is not the database password, nor the SQLServer-user password. Click OK to confirm the message.
- 7. Congratulations. You are now ready to use Photo Supreme. By default you get the login dialog. The default password is pre-filled. Just click OK to enter

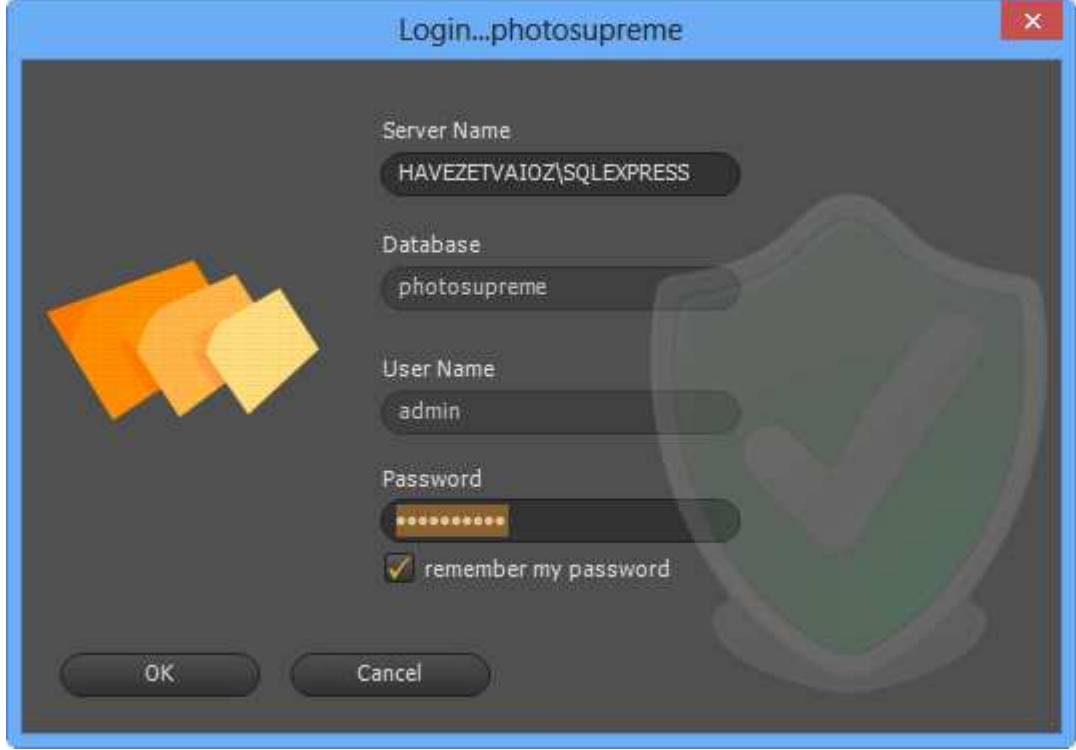

*© 2015 IDimager Systems* DOCUMENT VERSION 0.6 8. **Congratulations. You are now ready to use Photo Supreme with SQLServer**.